## **electric**

GMART APP IN

 $\circ$   $\circ$ 

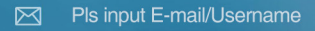

```
Pls input password
```
Login

Forgot password | Register

# USER **MANUAL**

1. Your dehumidifier also has the ability to be controlled over WIFI from your smart phone. The first step is to download the correct app. The IOS version is available from Itunes by searching for "IQSmart" and the Android version is available on the play store by searching for "IQSmart".

2. Before starting, ensure you have installed the correct app to your phone and that your phone is connected to your local WIFI network. It is advisable to turn off your mobile data while carrying the initial set up. Ensure that your dehumidifier is in an area which receives good reception from your WIFI Router. Press the power on key so the dehumidifier is switched on and working.

3. If not yet registered click the IQSmart app and enter the login screen (Photo 1),

if it is first time, please click the "Register" key. Please input **user name** and email address (compulsory to enable password recovery) and the optional information that will enable enhanced functions in your smart device. Click register key once the email is verified and information filled (photo2). After registration you can login (photo 1) using either your registered email or selected user name.

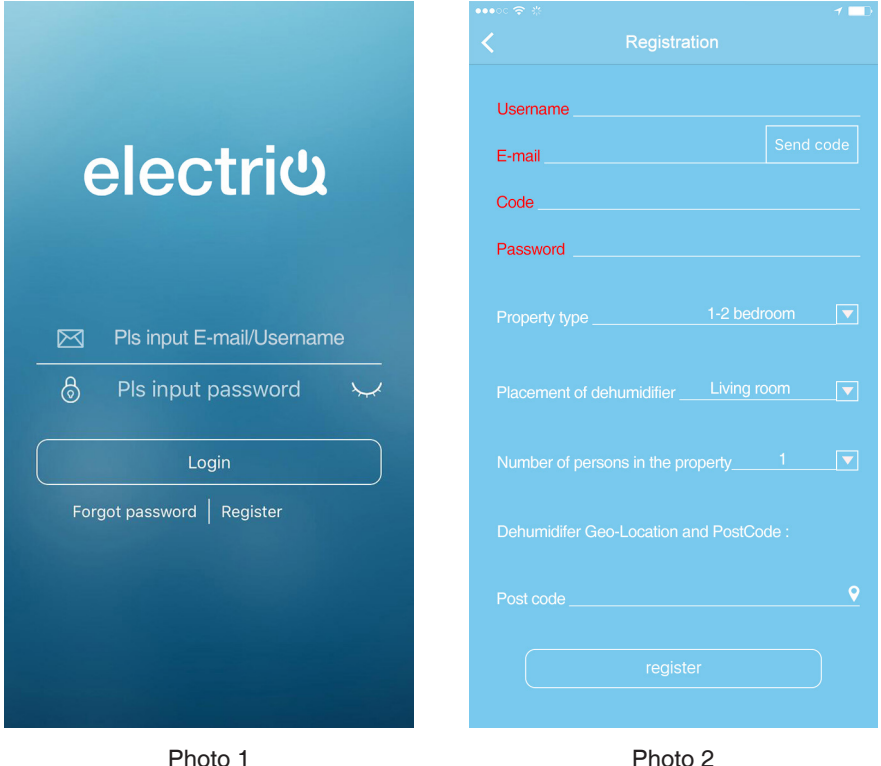

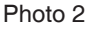

4. Make sure step 2 and 3 are performed and your mobile phone is connected to your local WIFI network. Click the IQSmart App in the phone and login with your user name or email and password. If it is the first time you use the app user should connect the dehumidifier into WIFI network.

After you are logged into IQSmart (photo 3), click the "Add New Dehumidifier" then screen in Photo 4 comes up; check if the dehumidifier is powered on and working, than press and hold the mode  $\boxed{\mathbf{w}^{\text{max}}_0}$  button on the dehumidifier. Release it after the dehumidifier has beeped 3 times. The unit is now ready to connect to your WIFI network.

Now click the "Confirm" key in IQSmart App. The dehumidifier is connecting to your WIFI network and ready to use the IQSmart App.

If the dehumidifiers connects without issues, then the screen in photo 5 will comes up. Add a device name (e.g. Living Room), save and start using your advanced dehumidifier. If there are issues with the connection then the screen in photo 6 will appear; you will need to check if the dehumidifier is powered on and working and if it is placed in an area with good WIFI signal or without interference. After sorting the connection issues please try to search for dehumidifier again repeating the last steps.

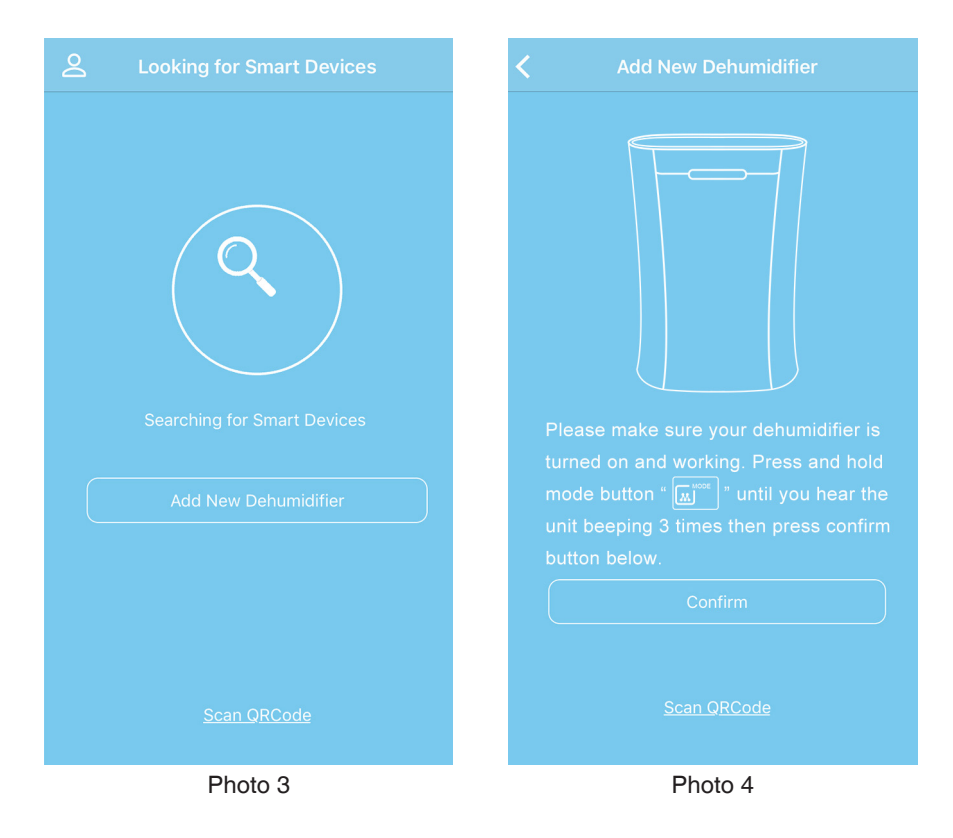

 $0<sub>2</sub>$ 

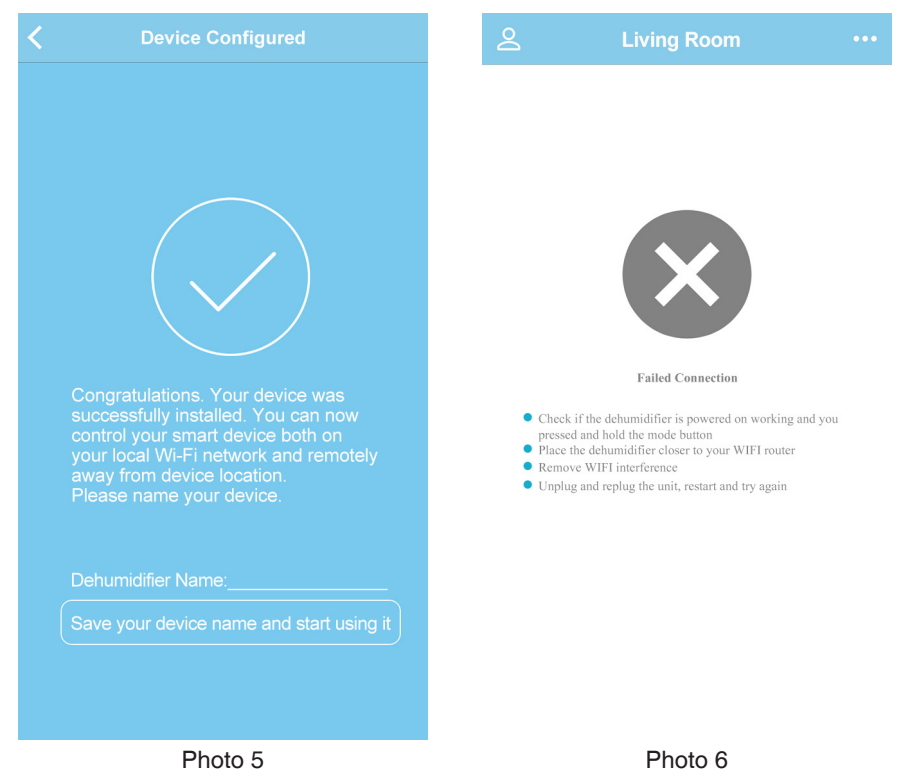

**Note:** Once you connected the dehumidifier to the local network you can install the app on any other mobile phones and use **Scan QR** key in screen from photo 3 or 4 to easily share the dehumidifier and its settings to members of your family.

#### **5. Using the IQSmart App**

After setting up and connecting your smart device to a local WIFI network, enter the IQSmart operation mode (photo 7). At the top the app will display the outdoor temperature and humidity for the location where the dehumidifier is placed (if the optional GPS / postcode was set)

In the middle part of screen the app will display indoor temperature and humidity allowing you to monitor the environment where the unit is placed and enabling advanced operation. Under the temperature/ humidity indicators the app will display the working mode and also enables access to presets menu, timer and schedule. If water tank is full, there will display red color "Tank Full "(photo 8) to remind user to empty water tank.

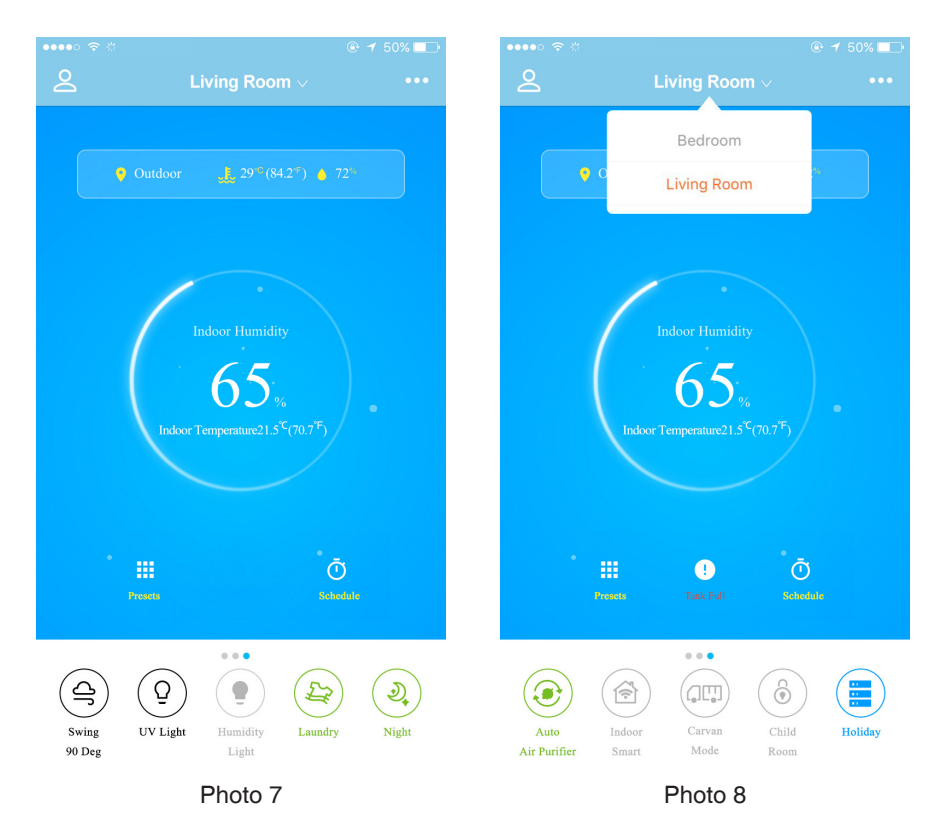

In the bottom part of the screen are displayed the basic settings, factory presets (in green) and user presets (in blue). If a function or preset is selected the icon will light up, otherwise will be grey out. User can slide right to left to have access to more functions. The basic functions are similar as the control panel of dehumidifier.

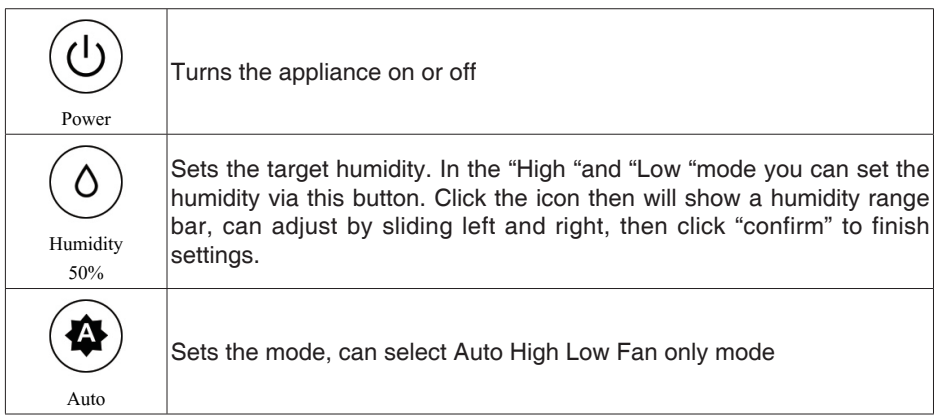

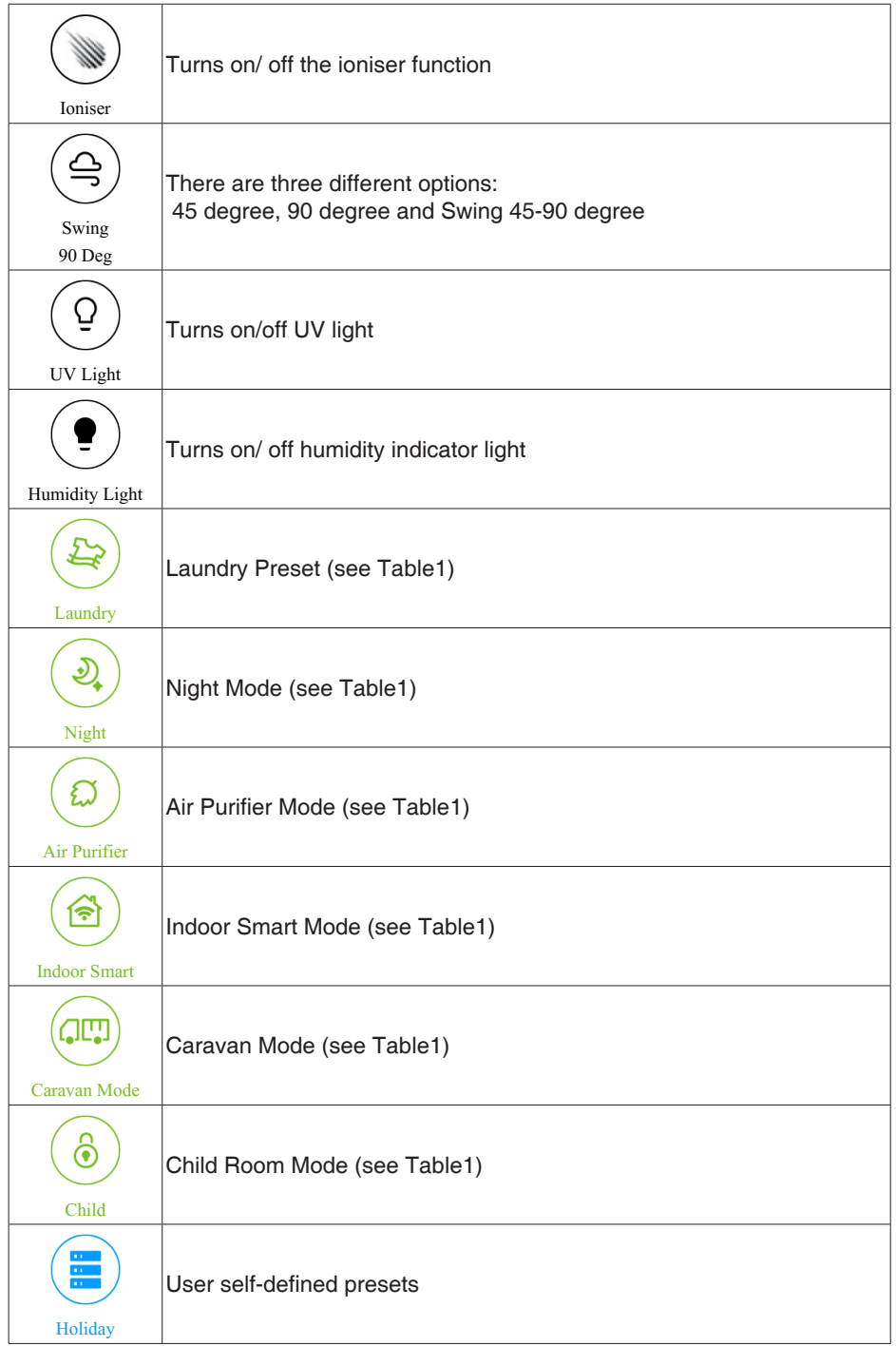

Factory Presets modes are set as bellow.

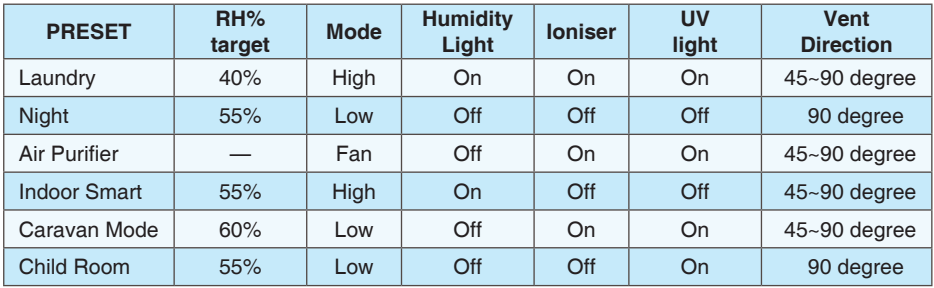

(Table 1)

All presets information is provided for reference only. Factory presets and product specifications may change due to continuous product development. Always check the most updated online version of the app user manual.

#### **6. Presets**

Besides the factory presets modes (green icons) user can set their own advanced

presets (blue icons).<br>Just press **Presets H** to set new advanced operation modes and enter the presets list (photo 9).

You can click the top right corner  $\blacksquare$  to scan QR code and import the presets which other users shared also you can click the  $\uparrow$  to add the new presets (photo 10).

After setting new presets you can save or click the top right corner  $\frac{d}{dx}$  to generate a new QR code and share it with other users.

When setting a preset the default name is "PRESET 1" you can click and revise the name.

Basic functions will only set up target humidity and different options for fan speed, louvres direction and swing, UV light, ioniser and indicator lights. Advanced functions will take in consideration indoor humidity and temperature plus outdoor humidity based on the dehumidifier set location (GPS or postcode).

Meanwhile the user can turn on / off some of advanced functions settings e.g. indoor temperature, outdoor temperature and outdoor humidity etc. While setting the target parameters user can select AND / OR options.

While set for certain indoor temperature, outdoor temperature and outdoor humidity ranges the unit will work to achieve the target indoor humidity.

(e.g. AntiMould user preset:

Set Fan: High, Ioniser: ON, UV Light: ON, Humidity Light: ON; target humidity at 55% if indoor temperature is between 18-22°C and outdoor temperature between -10 to 10°C or outdoor humidity is between 70-90% RH)

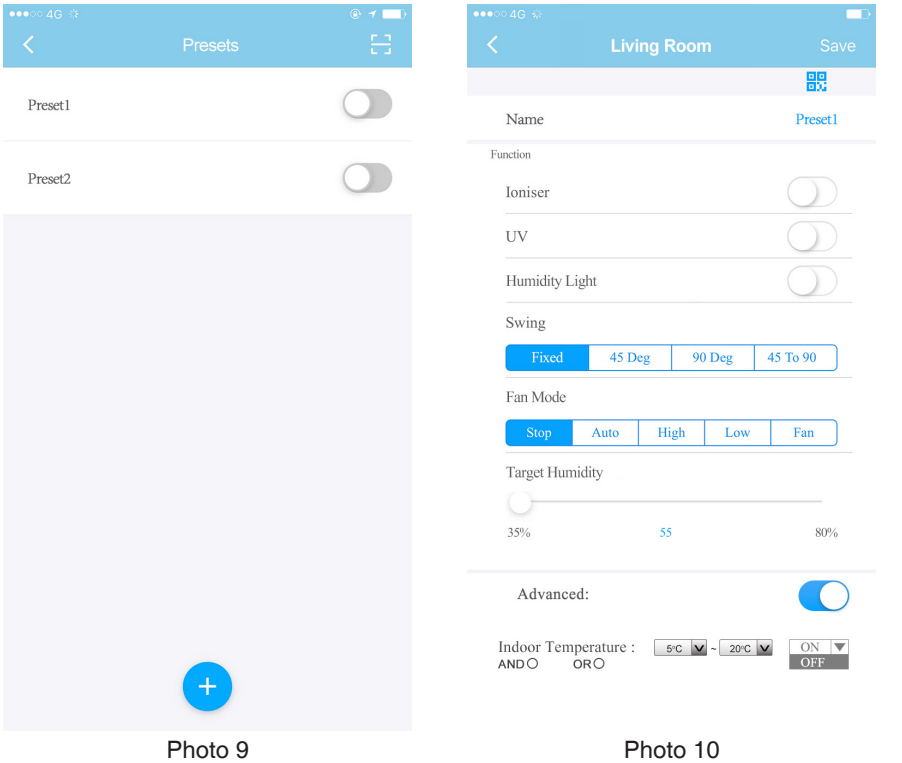

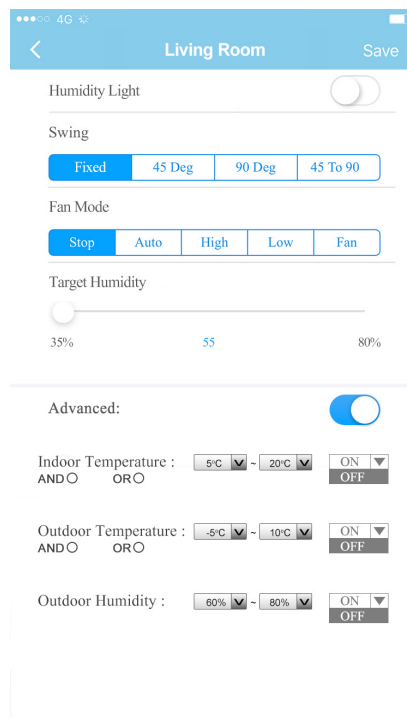

Photo 11

**7. Schedule**

 $\bigcirc$ You can click the schedule icon on photo 7 screen to enter the timer list (photo 12) and can click the top right corner to scan the settings which other users share (if the settings time is invalid or has conflict with the existing settings the app will display an error message).

On the saved timer settings the user can slide left to delete or edit it or click the  $\leftarrow$  to add new timer settings (photo 13).

There are two ways to set your dehumidifier schedule. You can choose "**Repeat Timer**" or "**Calendar Schedule**" (photo 14 and photo 15).

**Repeat Timer** is the weekly and **Calendar Schedule** is calendar based. During the schedule setup you can select the factory or user presets.

For example you can set Mon-Fri 7:30-11:30 **child room** preset mode. After scheduling you can click the top right corner  $\frac{100}{60}$  to generate the QR code and share with others.

If you have 2 dehumidifiers you can use the presets for any of them. When setting a schedule you need to select dehumidifier name and also the preset for the schedule (photo 8).

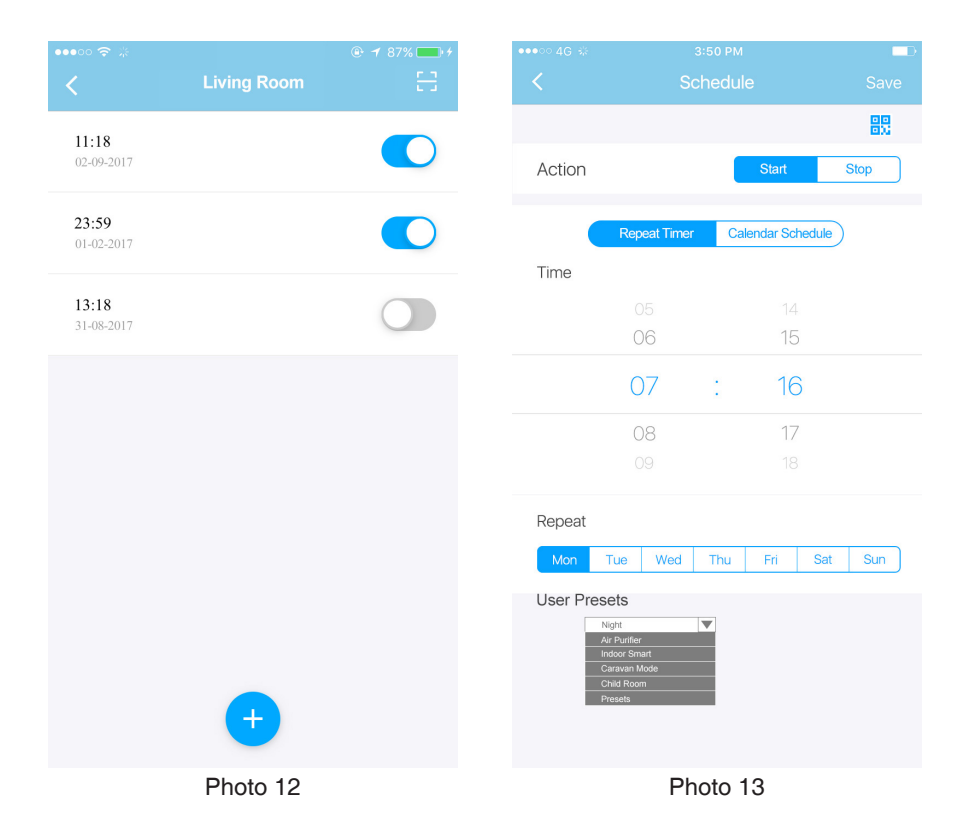

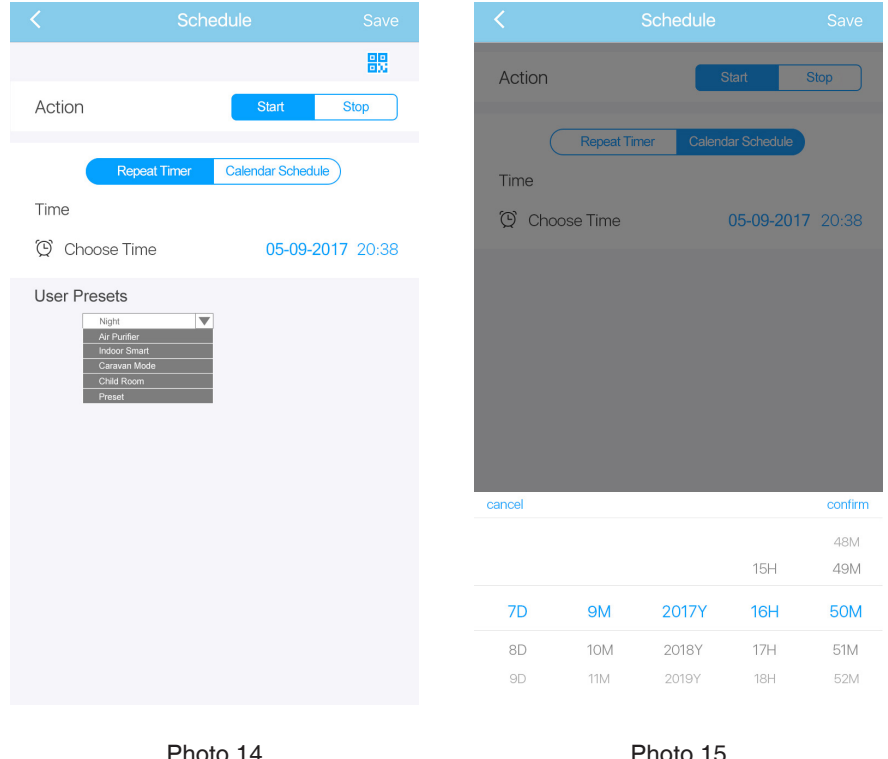

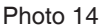

### **8. Re-name and share your dehumidifier and control multiple smart dehumidifiers from IQSmart App**

Press the top right color icon **the strateger on photo** 7 screen then enter the screen on photo 16. Rename the device: on the Photo 16 screen, can click the"  $\sqrt{\phantom{a}}$ " to change the device name, its GPS / location and add or edit advanced information such as property type, placement of the dehumidifier and number of people in the property.

**Share the dehumidifier:** You can easily share the control and settings of your ElectriQ smart dehumidifier with family members, friends or work colleagues if used in commercial environment by clicking the "share your smart device" in the photo 16 screen. The person that you share the settings will need to have the APP installed in the mobile phone and scan the QR code generated on your screen after they registered and logged in IQSmart app (photo 3 screen, Scan QR code). Not only devices but presets and schedules can be shared over whatsapp, facebook, email, Instagram etc. as QR codes. Click the  $\begin{bmatrix} 1 \\ 1 \end{bmatrix}$  (photo17, photo18) to share your device QR code over various apps.

IQSmart App can control few smart dehumidifiers:

In the photo 16 screen, click the top right corner "+" icon to enter photo 4 screen where you can bind multiple dehumidifiers as per above steps.

On photo 3 screen if you press **in the li**con then you can change the name, email (but not the username), and login password or you can logout from the app.

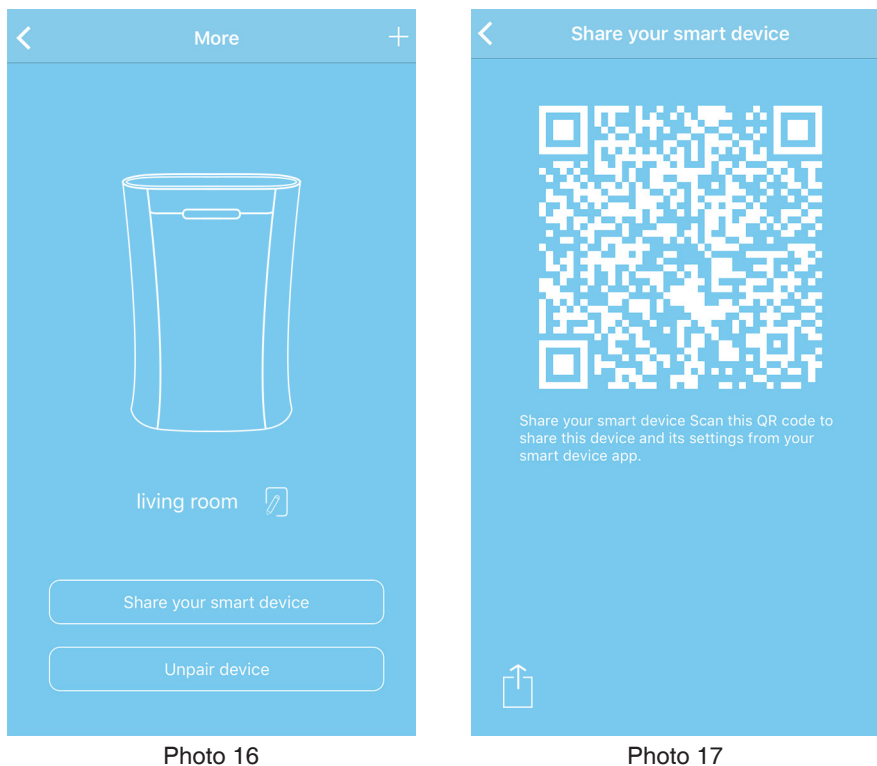

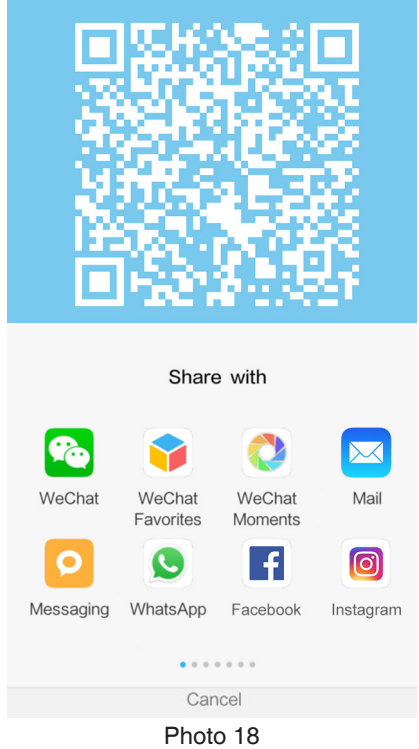

#### **Important note:**

This user manual is for version 1.0 of the App. All information is provided for reference only and may change without prior notice due to continuous product development. Always check the most updated online version of the app user manual.

This is the latest printed version of the smart manual. Discard previous version.

Please download latest version from ElectriQ website